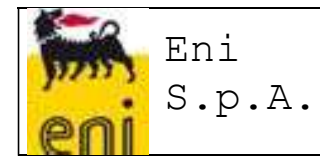

VMS USER MANUAL – EXTRACT FOR BUYER

VMS USER MANUAL – EXTRACT FOR BUYER<br>
Document code : ENI-VMS-U716-06<br>
Revision : 02<br>
Creation date : 15/06/2015<br>
Date of last revision : 15/02/2016 VMS USER MANUAL – EXTRACT FOR BUYER<br>Document code : ENI-VMS-U716-06<br>Revision : 02<br>Creation date : 15/06/2015<br>Date of last revision : 15/02/2016 VMS USER MANUAL – EXTRACT FOR BUYER<br>
Document code : 15-NI-VMS-U716-06<br>
Revision : 02<br>
Creation date : 15/06/2015<br>
Date of last revision : 15/02/2016<br>
2016<br>
2016<br>
2016<br>
2016 VMS USER MANUAL – EXTRACT FOR BUYER<br>Document code : ENI-VMS-U716-06<br>Revision : 15/06/2015<br>Creation date : 15/06/2015<br>Date of last revision : 15/02/2016

# "VMS User Manual" extract for Buyer

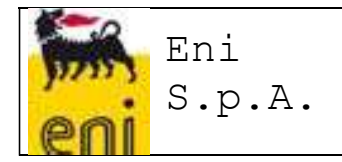

VMS USER MANUAL – EXTRACT FOR BUYER

## TABLE OF CONTENTS

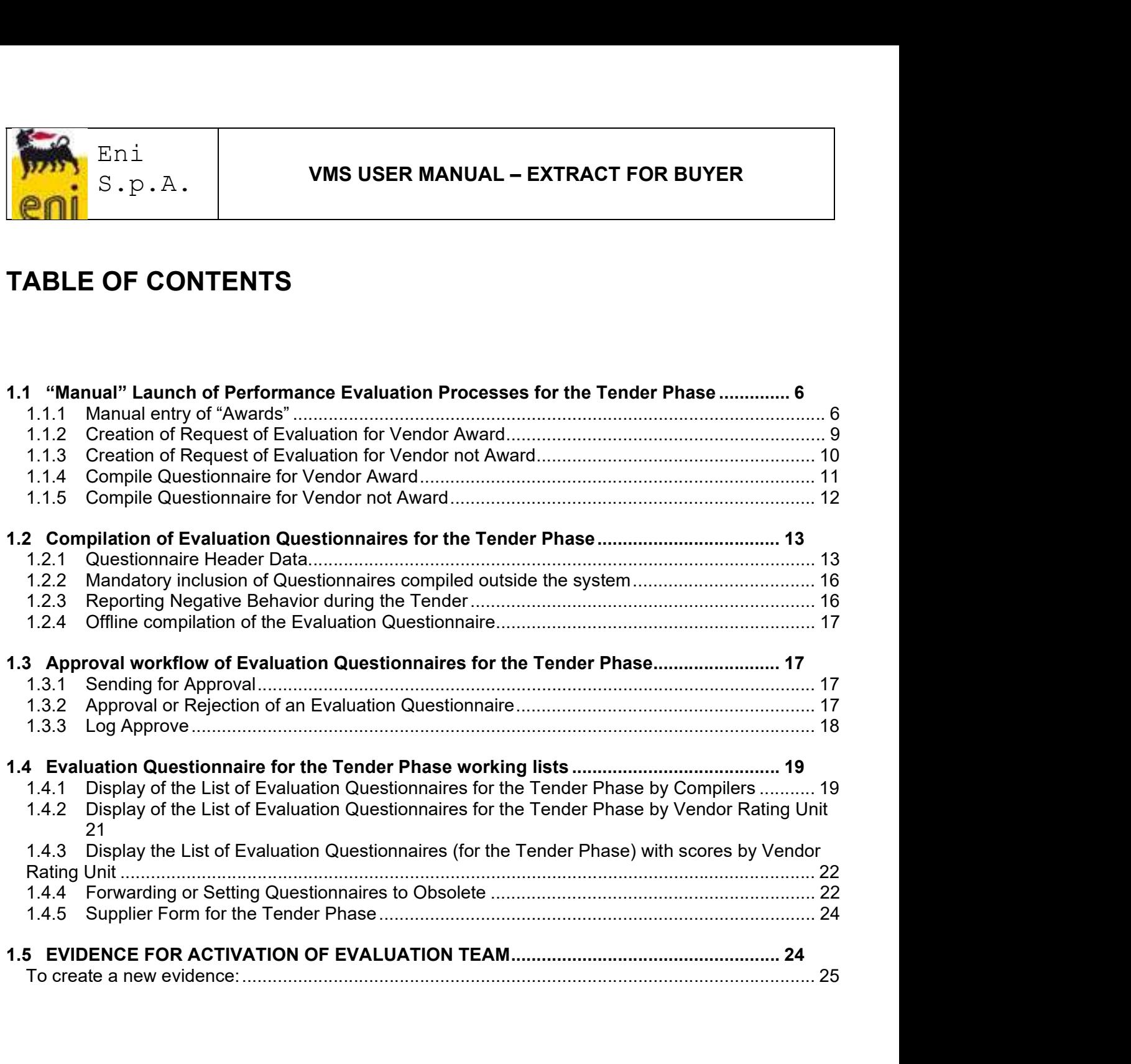

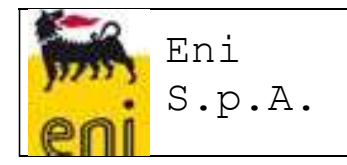

### PURPOSE OF THIS DOCUMENT

The aim of the document is to provide users of the new VMS system with useful information for the proper use of the functions implemented for the management of the Supplier Performance Evaluation Processes.

### LANDSCAPE OF REFERENCE

Below is the Landscape of Reference for the VMS project

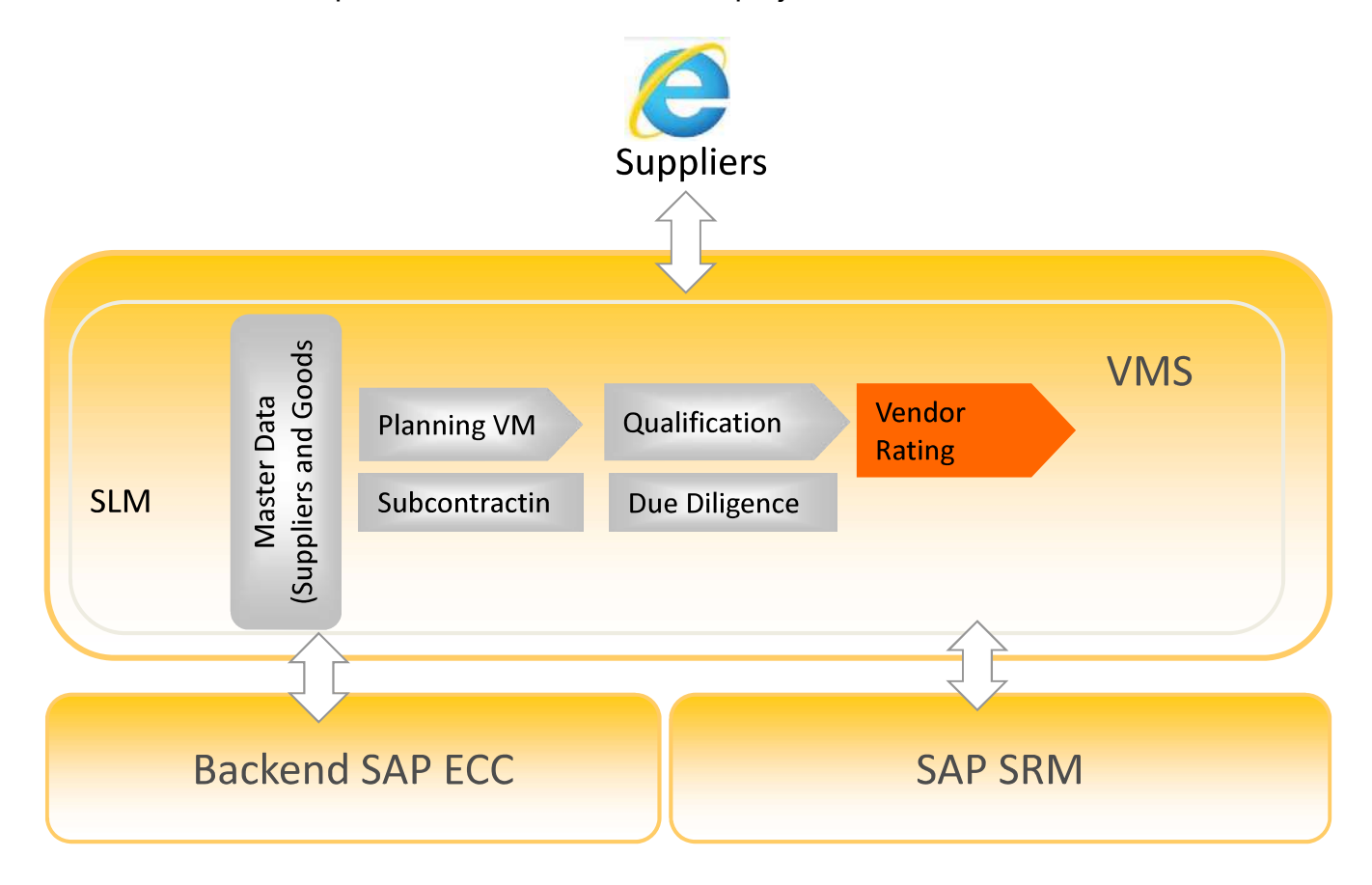

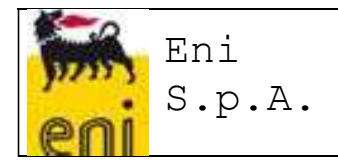

### PROCESSES COVERED BY THE SYSTEM

Management of the Performance Evaluation Processes will enable Vendor Rating Indicators to be obtained, representing the qualitative level of Supplier services, analysing their performance in the "tender phase" and "execution phase".

The Feedback Processes will make it possible to adopt Measures, resulting in the update of the Supplier Status in the VMS and in the Transaction Systems.

### ACCESS TO THE VMS SYSTEM

To login to the system, launch the browser and use the following URL:

https://ssosap.eni.com/public/gotoFL.html?SSOSAPPARAMS=https://buy.eni.com

Access to the VMS system will be made through Single Sign On. Therefore the USER ID and password will not be requested.

After logging into the system, a screen like the one below will be displayed.

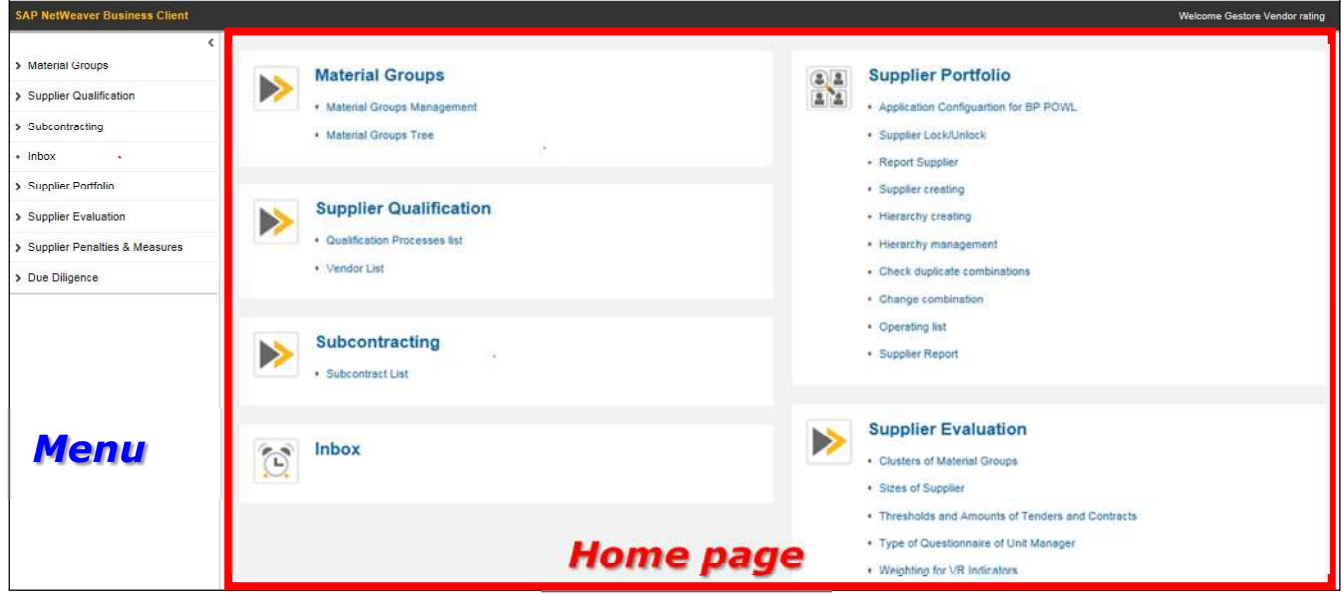

On the left side of the screen (menu), a summary of all the user profile functions are shown, grouped in the form of "resource management" (or tree menu); using dedicated icons, the various groupings can be expanded or collapsed.

The same functions specified on the left side of the screen are shown in the right section in expanded form (home page).

Page 4 of 29

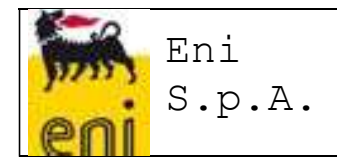

Placing the cursor over the various listed services, the link will be highlighted to indicate the selection: by clicking the mouse a new screen will open for the selected service.

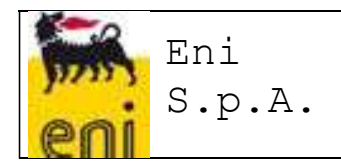

### 1.1 "Manual" Launch of Performance Evaluation Processes for the Tender Phase

In the VMS, the Performance Evaluation Processes for the Tender Phase can be launched starting from the list of "Awards", as a result of the interface flow from SIA and GPS or of manual "entries".

In detail, the Award can be identified by the combination of the following information:

- o Cod. PAC/MOA
- o Cod. RDO
- o Cod. Vendor Award

### 1.1.1 Manual entry of "Awards"

To enter an award manually you need to:

- 1. Launch the service from the menu "Vendor Evaluations"> Awards List
- 2. Create a new entry by clicking on the **Create Award** icon

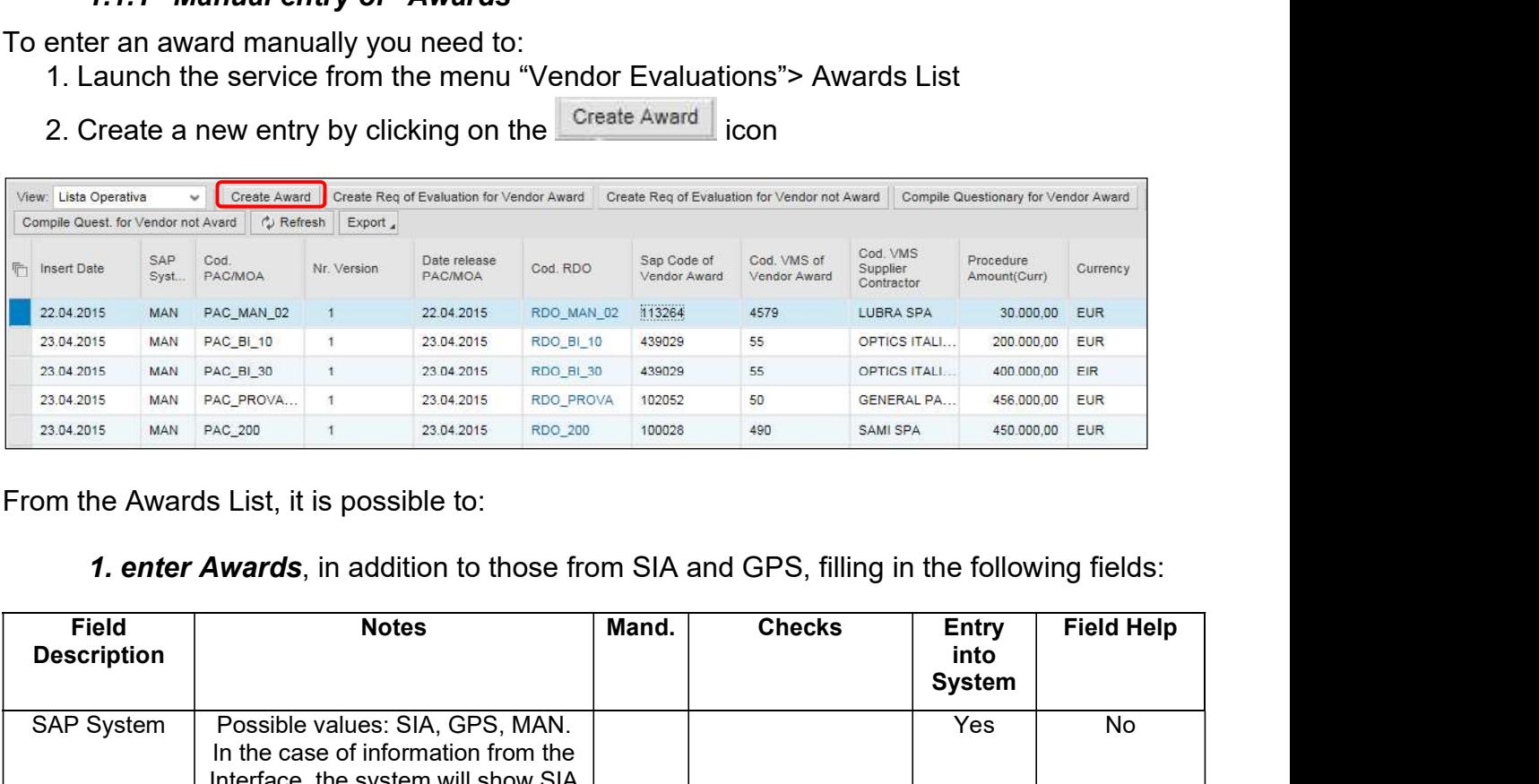

From the Awards List, it is possible to:

1. enter Awards, in addition to those from SIA and GPS, filling in the following fields:

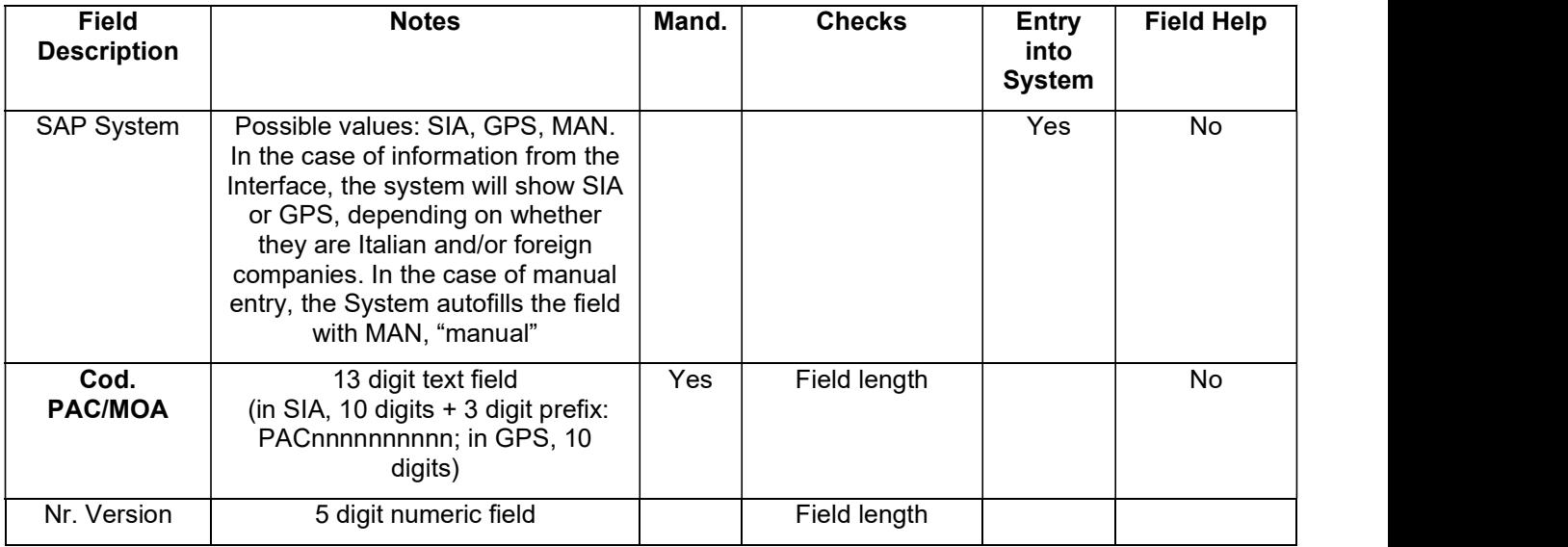

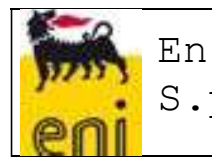

### VMS USER MANUAL – EXTRACT FOR BUYER Eni | ................  $S.p.A.$  WWS USER MANUAL

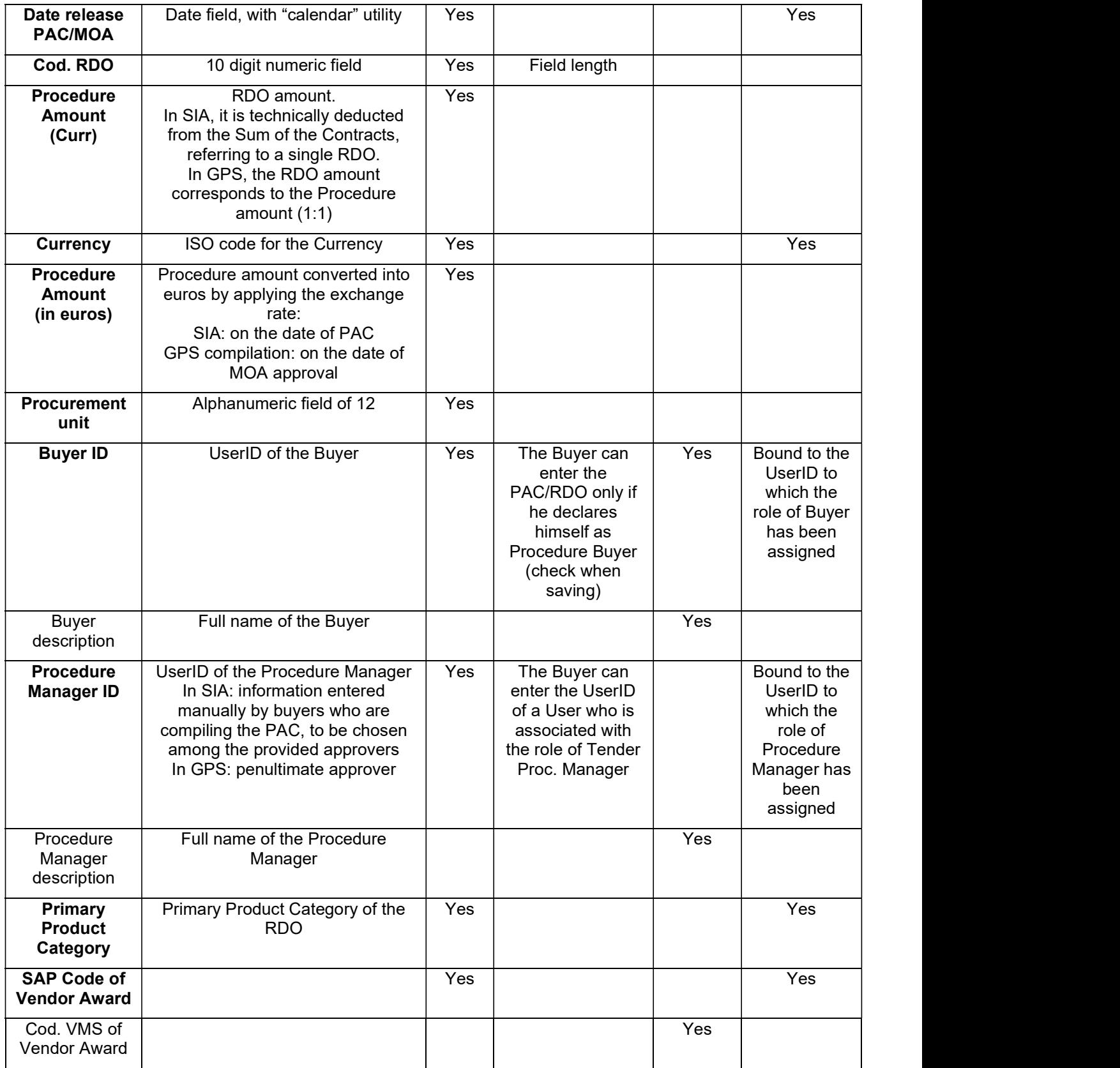

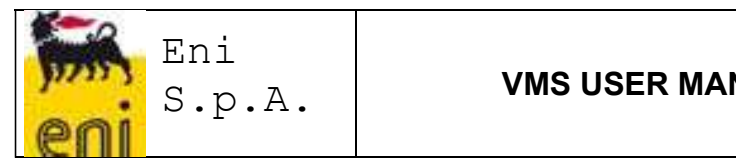

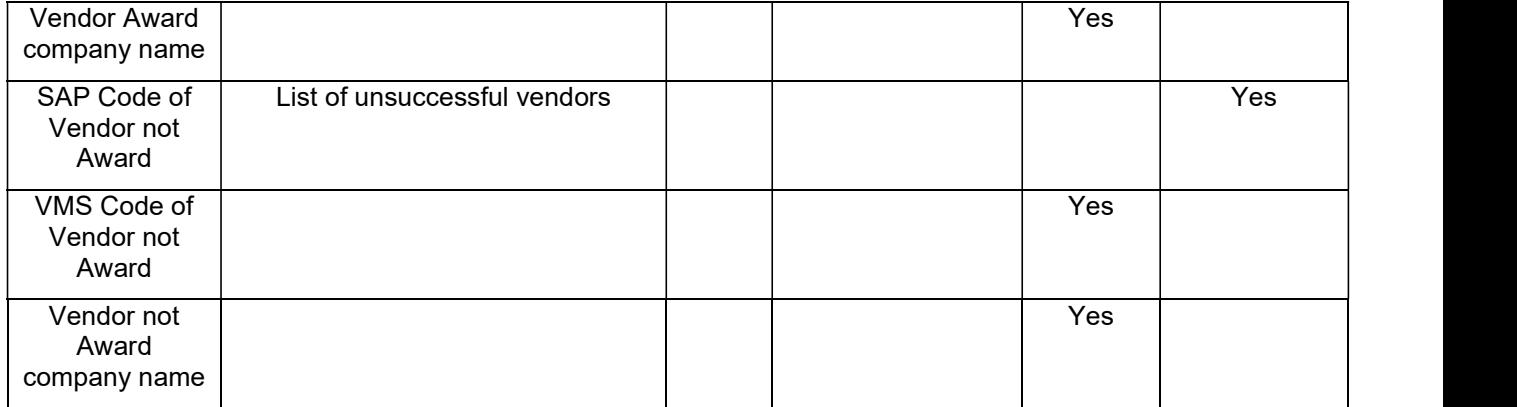

When saving the data, the VMS will autofill the following Award information:

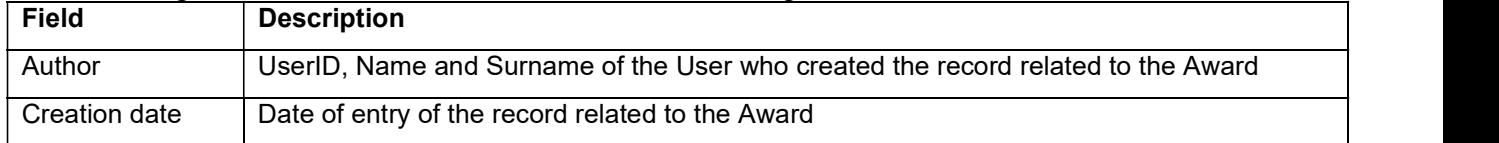

Uniqueness checks: it will not be possible to enter several records with the same combination of Cod. PAC(MOA)/ Cod. RDO/Code of Vendor Award

The combination of the information that identifies an Award is actually made up of Cod. PAC/Cod. RDO/ Cod. Vendor Award/Cod. Contract (for a single RDO, one single Vendor can be the awarded contractor more than once, and therefore the holder of several Contracts). Based on the assumption that the Vendor must be evaluated only once for each Procedure, it is not necessary to enter several records in the Award database after several awards to a single supplier in the same tender procedure).

**Record deletion:** a manually entered Award can be deleted by its Author only if the Evaluation Processes have not already been initiated

The "Award Entry" function is available for use by VMS Users with the role of "Buyer" (restricted to Awards for their own Tender Procedures, based on the check of the "Buyer ID " field when the record is saved) and "Vendor Rating Unit" (unrestricted).

2. Search/check of Awards in the system (manual and loaded through the interface), with the option to apply the following filters:

- o Source system (SIA Italian Companies; GPS Foreign Companies)
- o Cod. PAC/MOA
- o Date release PAC/MOA
- o Cod. RDO
- o Procedure Amount in euros
- o Procurement Unit
- o UserID of the Buyer

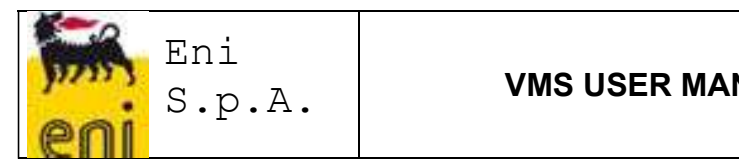

- o UserID of the Procedure Manager
- o Primary Product Category
- o SAP Code of Vendor Award
- o Cod. VMS of Vendor Award
- o Vendor Award company name
- o SAP Code of Vendor not Award
- o VMS Code of Vendor not Award
- o Vendor not Award company name

# Eni S.p.A. **VMS USER MANUAL – EXTRACT I**<br>
S.p.A. **VMS USER MANUAL – EXTRACT I**<br>  $\circ$  UserID of the Procedure Manager<br>  $\circ$  Primary Product Category<br>  $\circ$  SAP Code of Vendor Award<br>  $\circ$  Vendor Award company name<br>  $\circ$  SAP 1.1.2 Creation of Request of Evaluation for Vendor Award

The Vendor Award Evaluation Processes for the Tender Phase can be initiated by selecting one of the Awards on the List and launching the "Create Request of Evaluation for Vendor Award" function.

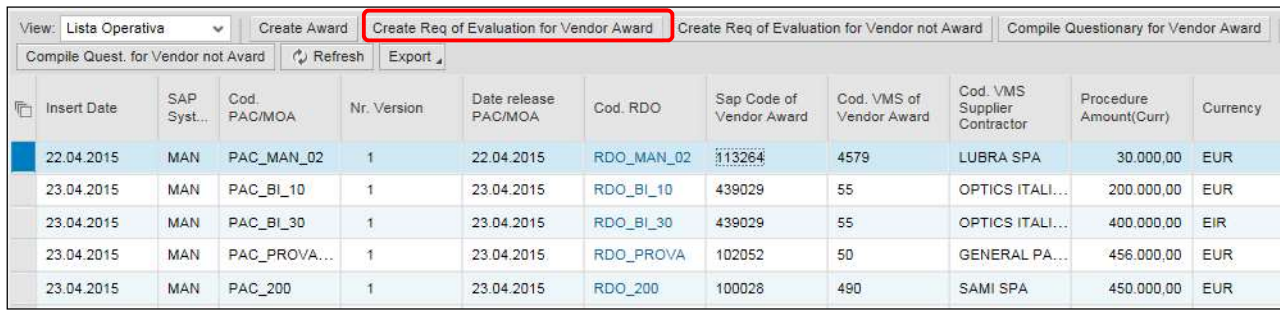

When the function is launched, the VMS will try to deduce:

- 1. the correct VMS Evaluation Form based on:
	- a. the type of Evaluation: the Questionnaire is for the Tender Phase, if the Process is launched from the awards list;
	- b. the type of Questionnaire (Standard or Simplified): the Evaluation Questionnaire for the Tender Phase will always be simplified;
	- c. the GM Cluster code: starting from the Primary Product Category of the RDO, the VMS will verify the Cluster code associated in the GM Database and will deduce the correct Form;
- 2. the Compiler of the Evaluation Questionnaire: the VMS will deduce the Compiler based on the detailed information of the Procedure that the Evaluation refers to.
- 3. the Vendor subject to Evaluation, namely the RDO Vendor Award.

After processing is complete, the VMS:

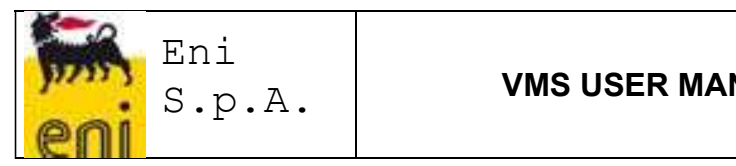

 $\Rightarrow$  will confirm the creation of the Evaluation Request, returning the sequence number that will identify it and the Compiler (UserID, Name and Surname).

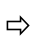

Eval. Req. Nr. 00000000000000000148, sent to Managers'Unit AG01AESI

- 
- $\Rightarrow$  In real time, an Evaluation Request email will be sent to the Questionnaire Compiler, containing a URL that will allow the user to open the Questionnaire web page to be filled in. Alternatively, the Compiler can access the Questionnaire from the "List of My Evaluation Questionnaires".

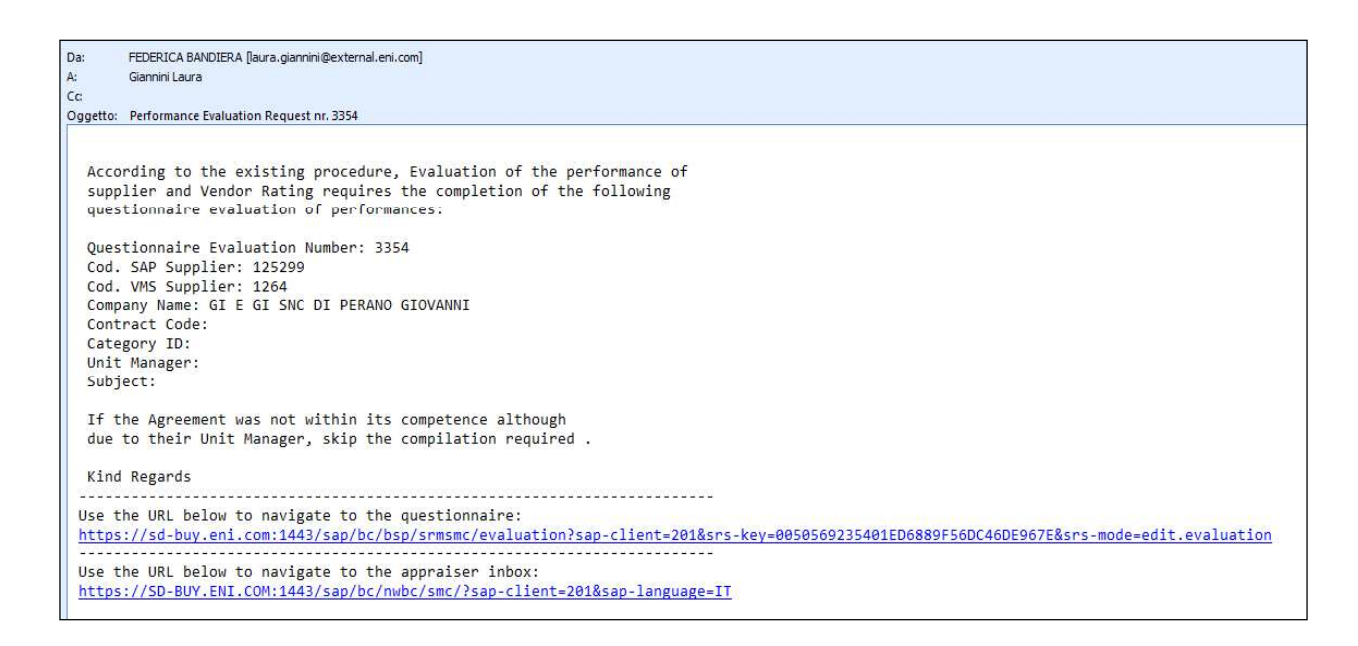

 $\Rightarrow$  an "error message" will report the inability to start the process due to the failure to deduce the Form and/or Compiler. It will be possible to repeat the Create Request of Evaluation function only after the necessary information have been formalized in the VMS, in terms of availability of the correct Evaluation Form and the existence of the Buyer UserID.

The "Create Request of Evaluation for Vendor Award" function is for the exclusive use of VMS Users with the role of "Vendor Rating Unit".

### 1.1.3 Creation of Request of Evaluation for Vendor not Award

The Vendor not Award Evaluation Processes for the Tender Phase can be initiated by selecting one of the Awards on the List and launching the "Create Request of Evaluation for Vendor not Award" function.

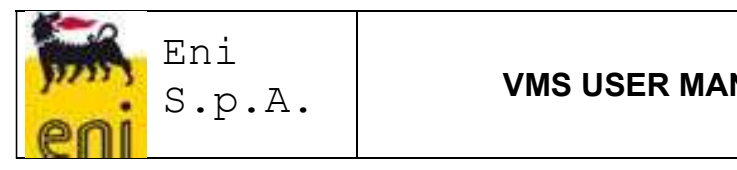

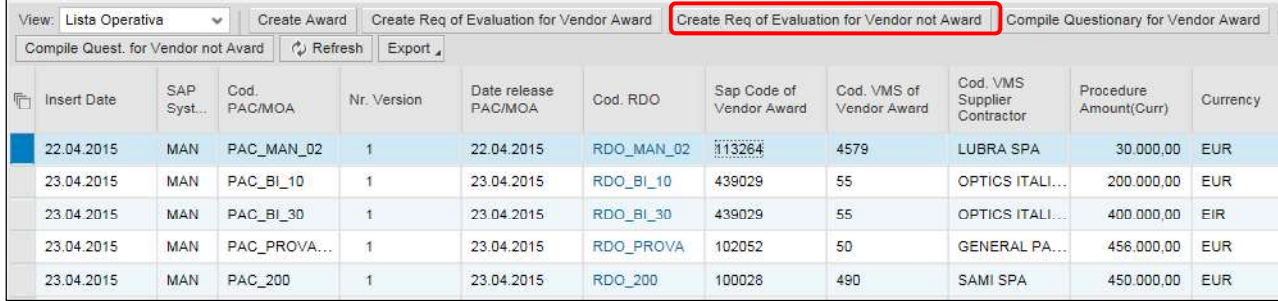

The deductions of the VMS and the confirmation or error messages in creating the evaluation request will be similar to those described in the previous section.

The "Create Request for Evaluation of Vendor not Award" function is for the exclusive use of VMS Users with the role of "Vendor Rating Unit".

### 1.1.4 Compile Questionnaire for Vendor Award

All Compilers of the Tender Phase Questionnaires authorized to use the VMS (Buyer) can decide to fill out Evaluation Questionnaires, starting from the List of Awards (appropriately filtered by Buyer UserID, such as detailed information on the PAC/MOA to which the individual awards relate), selecting one of these Awards and launching the "Compile Questionnaire for Vendor Award" function.

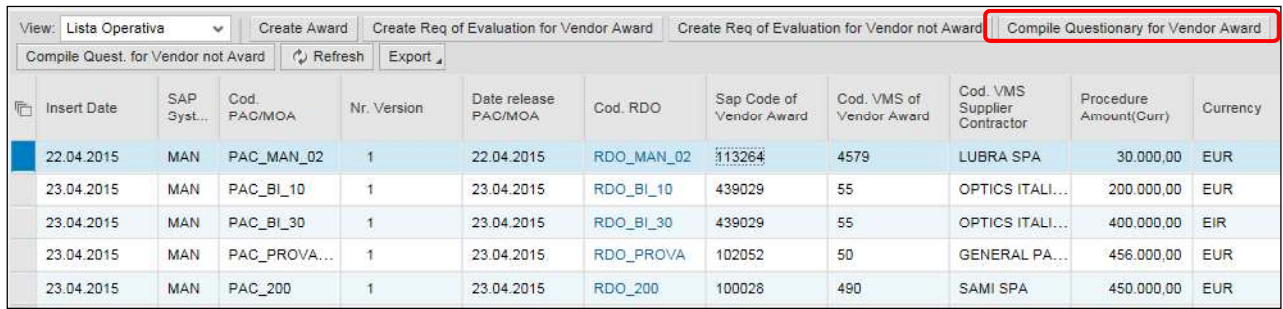

The VMS will try to deduce:

- 1. the correct VMS Evaluation Form based on:
	- a. the type of Evaluation: the Questionnaire is for the tender phase if the Process is launched from the "awards list";
	- b. the type of Questionnaire (Standard or Simplified): the Evaluation Questionnaire for the Tender Phase will always be simplified;
	- c. GM Cluster code for the Primary Product Category of the RDO;
- 2. the Vendor subject to Evaluation, namely the RDO Vendor Award.

After processing is complete, the VMS

- $\Rightarrow$  will open the web page for compilation of the Questionnaire or
- $\Rightarrow$  will return an "error message" reporting the inability to start the process due to the failure to deduce the Form.

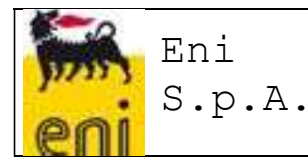

### VMS USER MANUAL – EXTRACT FOR BUYER

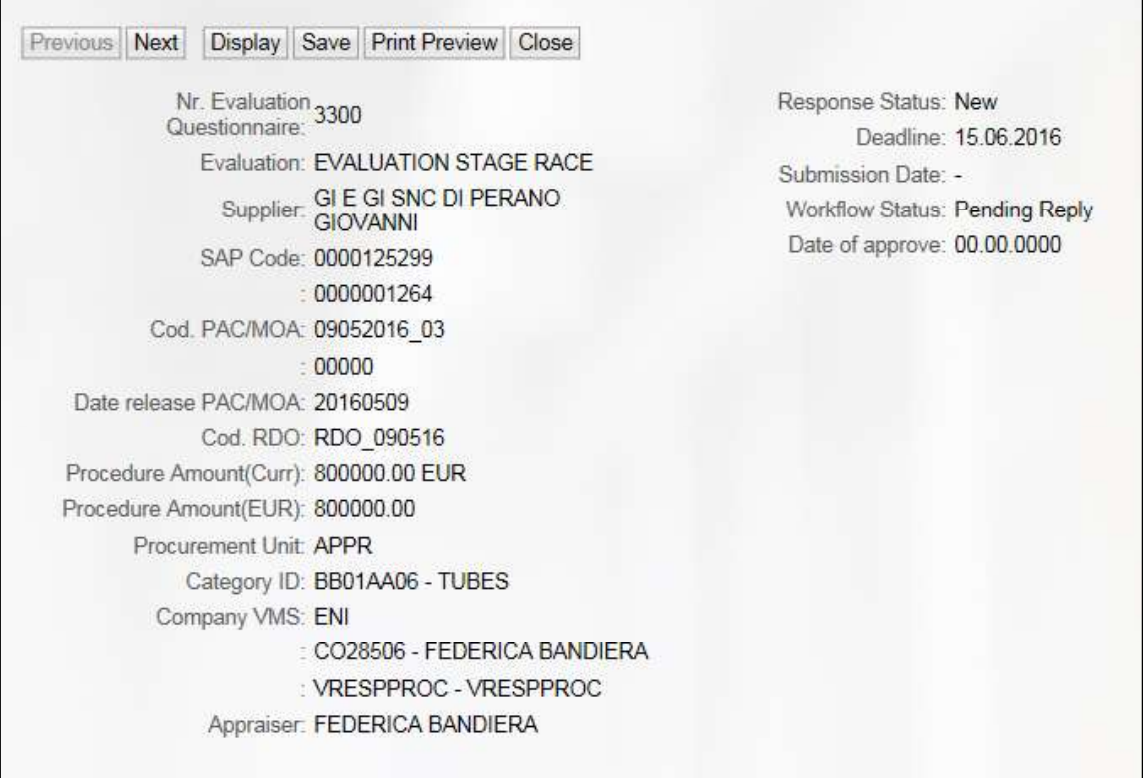

The "Compile Questionnaire for Vendor Award" function is for the exclusive use of VMS Users with the role of "Buyer".

### 1.1.5 Compile Questionnaire for Vendor not Award

All Compilers of the Tender Phase Questionnaires authorized to use the VMS (Buyer) may decide to fill out Evaluation Questionnaires, starting from the list of awards (appropriately filtered by Buyer UserID, such as detailed information on the PAC/MOA to which the individual awards relate), selecting one of these Awards and launching the "Compile Questionnaire for Vendor not Award" function.

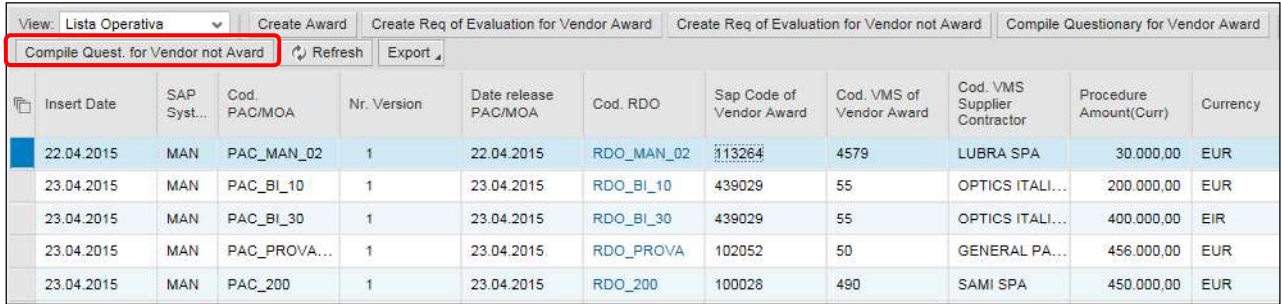

The deductions of the VMS and the confirmation or error messages in creating the evaluation request will be similar to those described in the previous section.

Page 12 of 29

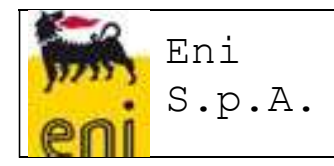

The "Compile Questionnaire for Vendor not Award" function is for the exclusive use of VMS Users with the role of "Buyer".

### 1.2 Compilation of Evaluation Questionnaires for the Tender Phase

### 1.2.1 Questionnaire Header Data

When filling out the Evaluation Questionnaire for the Tender Phase, the Compiler can deduce the subject of the Evaluation from the Questionnaire Header Data:

- Cod. PAC/MOA
- Nr. Version PAC/MOA
- Date release PAC/MOA
- Cod. RDO
- **Procedure Amount (Curr) and related Currency**
- **Procedure Amount in euros**
- **Procurement Unit**
- **Buyer ID and Full Name**
- **ID and Full Name of the Procedure Manager**
- **Primary Product Category**
- Rated Vendor SAP CODE
- Rated Vendor VMS CODE
- Rated Vendor Company Name

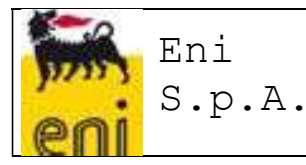

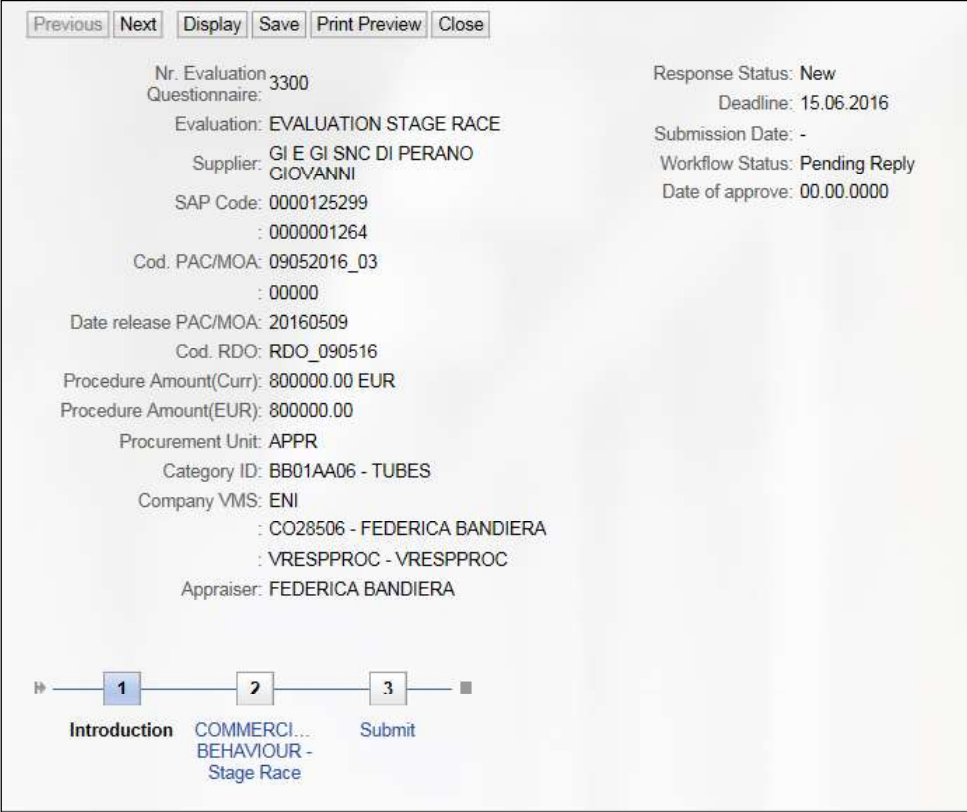

The Next button allows you to scroll through the various points to complete all parts of the Questionnaire.

The questions need to be answered by indicating a score between 20 and 100, to be allocated to the rating areas "Availability", "Correctness", and "Tender Performance", on the basis of the "offline" compilation of the Questionnaire available and downloadable from the e-procurement portal.

The questions marked with a red asterisk require a mandatory response. A comment can also be added, if deemed necessary.

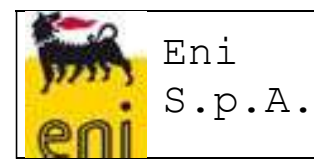

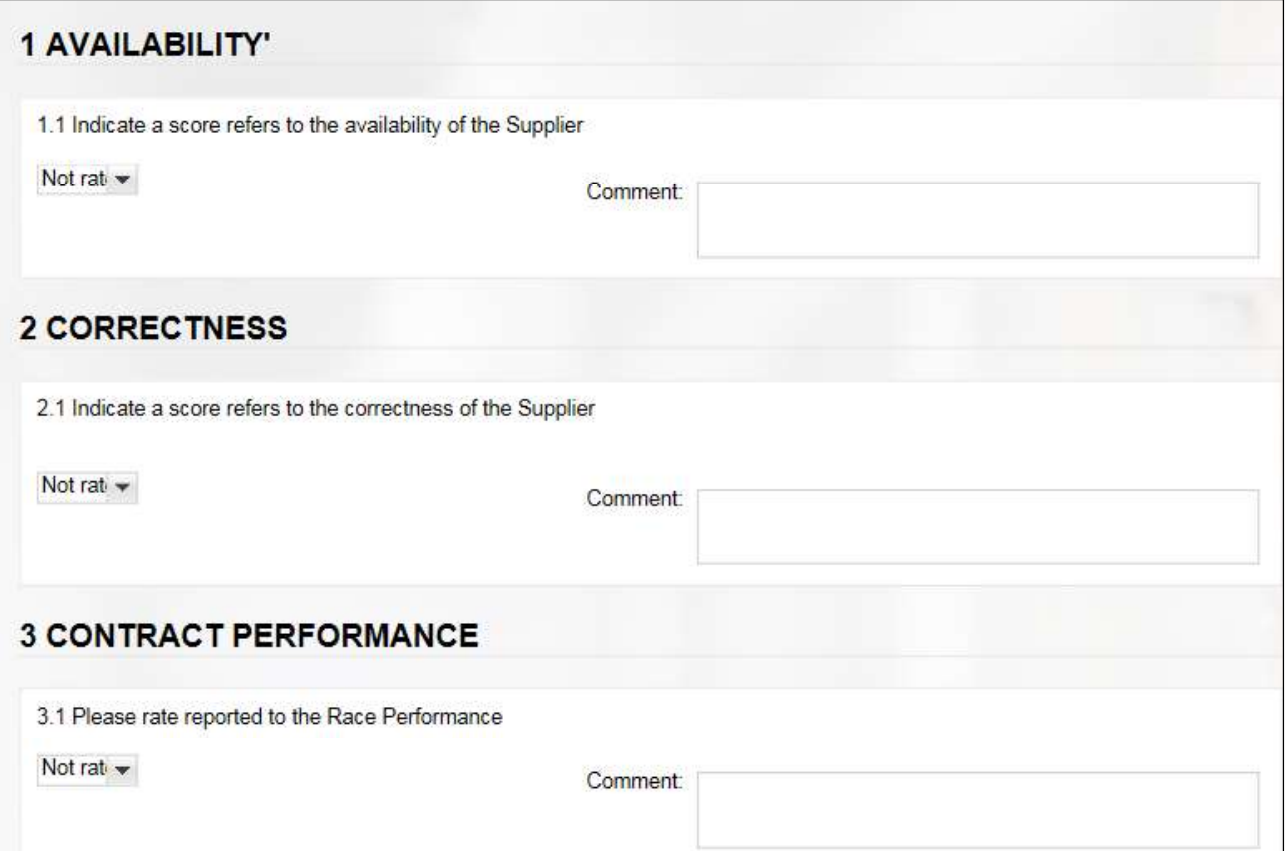

In the last screen of the Questionnaire it is possible to report "negative behavior" during the contest phase, checking the relevant flag

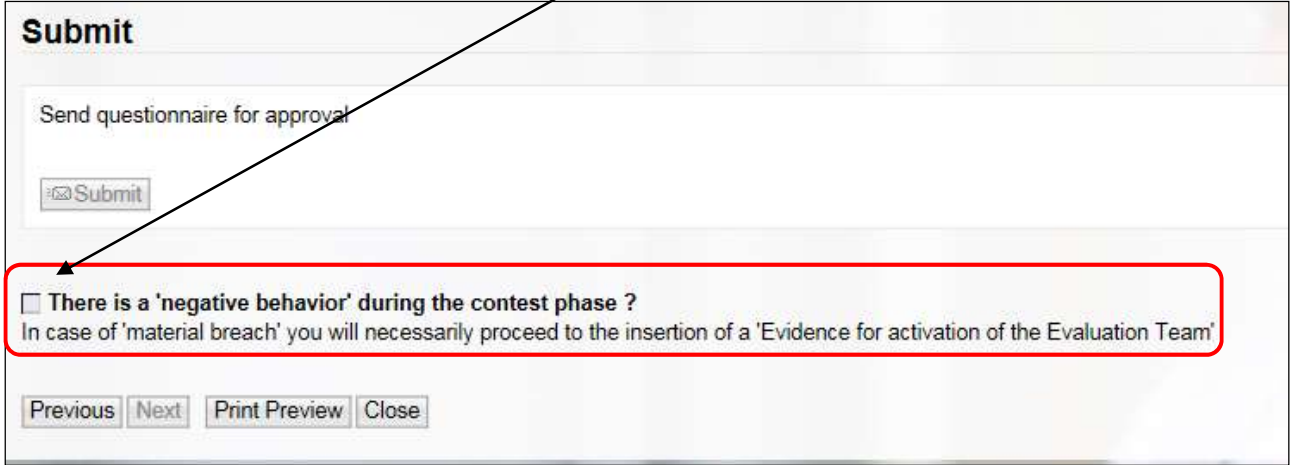

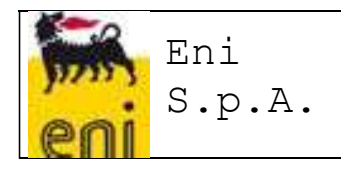

Clicking the **Bulland** button sends the Questionnaire for approval by the Manager. The Manager will receive an email containing a URL to open the Questionnaire web page, to check the Questionnaire and for its Approval/Rejection.

### 1.2.2 Mandatory inclusion of Questionnaires compiled outside the system

During the compilation of the Tender Phase Questionnaires in the VMS, the Compiler is obliged to attach the Evaluation Questionnaire compiled outside the system.

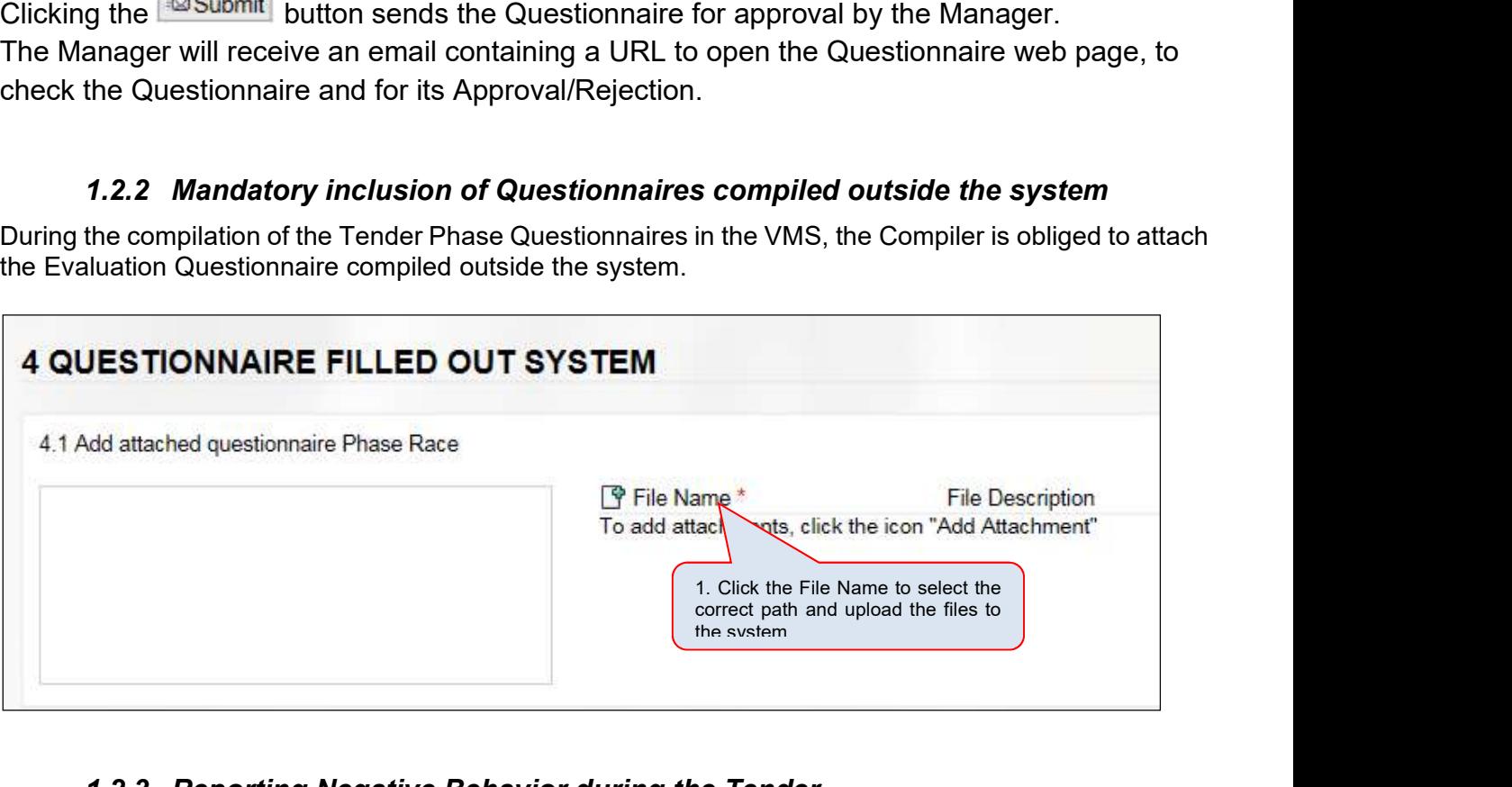

### 1.2.3 Reporting Negative Behavior during the Tender

The Compiler of the Tender Phase Questionnaires can report the occurrence of "negative behavior during the contest phase" during the online compilation of the VMS Questionnaire, as mentioned above.

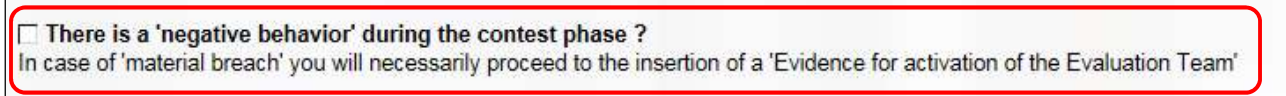

On the Tender Phase Questionnaire web page, an note will be entered to notify the Buyer that, in addition to the report in the Questionnaire, he must enter an "Evidence for activation of the Evaluation Team" in case of a "serious non-performance".

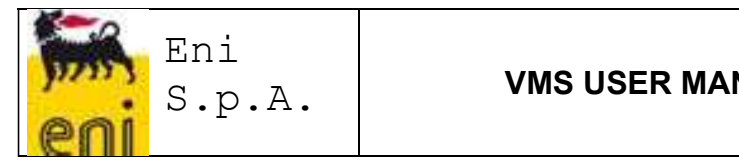

### 1.2.4 Offline compilation of the Evaluation Questionnaire

The Evaluation Questionnaire for the Tender Phase cannot be compiled offline.

### 1.3 Approval workflow of Evaluation Questionnaires for the Tender Phase

### 1.3.1 Sending for Approval

After compilation, the Compiler can send the Evaluation Questionnaire "for approval". The "Compilation Status" of the Evaluation Questionnaire will change to "Returned" The "Compilation Status" of the Evaluation Questionnaire will change to "For Approval" The VMS will submit the Evaluation Questionnaire to the Approver, identified according to detailed PAC/MOA information that the Evaluation refers to (Procedure Manager). In real time, an Approval Request email will be sent to the Questionnaire Approver, containing a URL that will allow him to open the web page of the Questionnaire for Approval. Alternatively, the Approver can access the Questionnaire from his Inbox and proceed with the Approval. If the VMS cannot determine the Approver's UserID due to the absence of the UserID in the VMS Users Master File, the Evaluation Questionnaire will remain in a "Returned" status and the Compiler will see an "error message" in identifying the Approver.

### 1.3.2 Approval or Rejection of an Evaluation Questionnaire

The Approver of the Evaluation Questionnaire for the Tender Phase will have access to the Questionnaire to be approved and can add comments, but not modify the Answers. The Approver can:

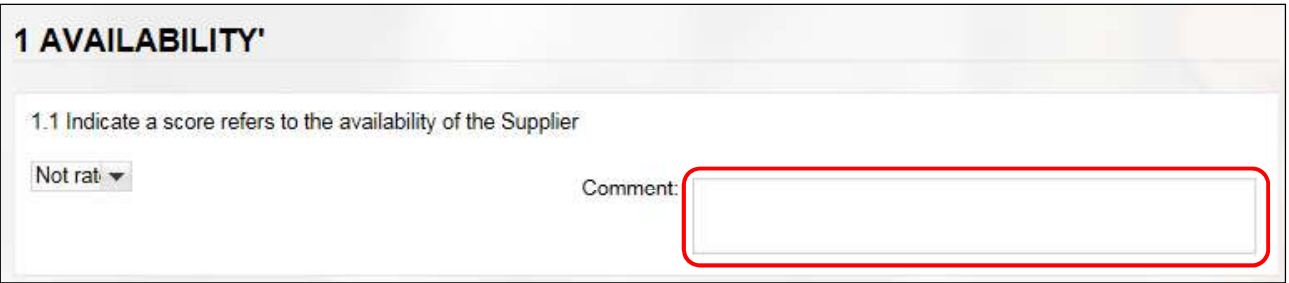

- $\psi$  approve the Evaluation Questionnaire: in this case the Evaluation Process will be concluded and the Questionnaire scores will contribute to updating the Vendor Rating Indicators (provided that the RDO that the Questionnaire refers to is "significant"); the Approval Status of the Questionnaire will change to "Approved";
- $\%$  reject the Evaluation Questionnaire: in this case, the Evaluation Questionnaire will be resubmitted to the Compiler, who can modify the assigned scores and the attached Questionnaire, on the basis of specific Comments to the individual score or the Reasons for Rejection that the Approver must enter during the approval process, and send it again for approval.

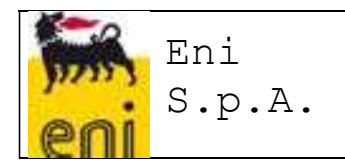

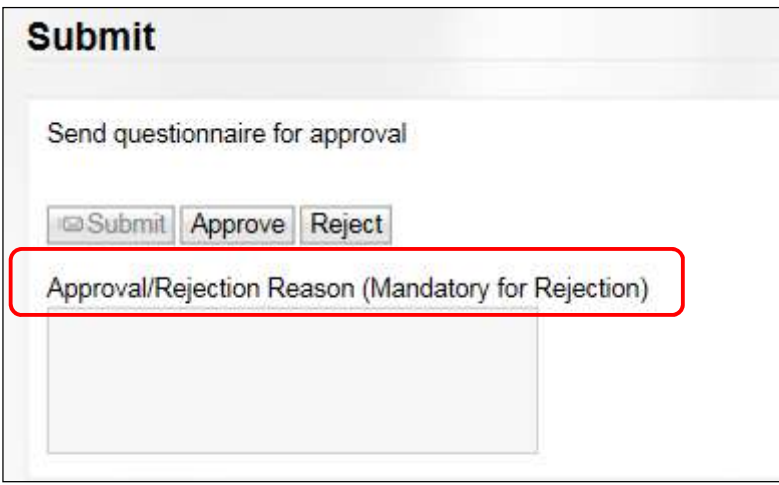

The Evaluation Process will only end when the Evaluation Questionnaire is approved.

### 1.3.3 Log Approve

From the List of Approved Evaluation Questionnaires it is possible to view the list of approval steps that any particular Evaluation Questionnaire underwent. Using the "Log Approve" button:

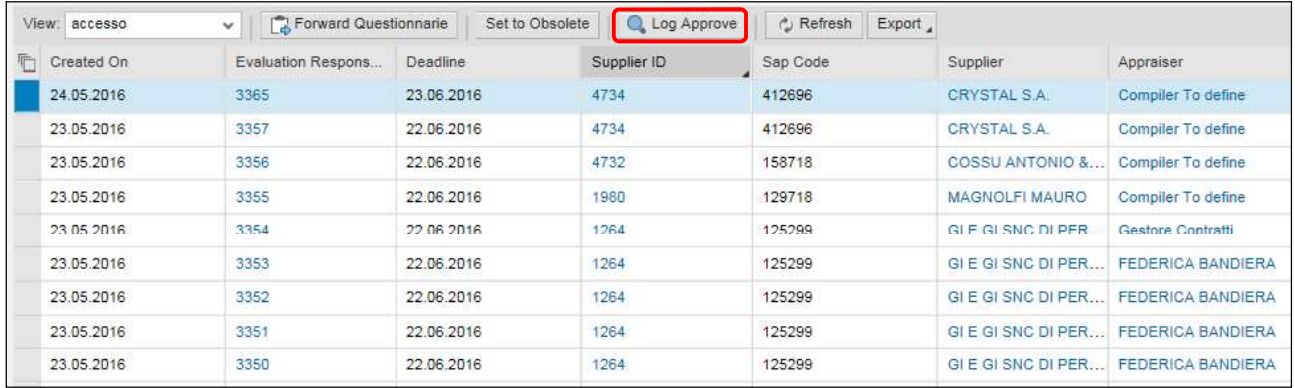

The SAP screen containing the Approval Workflow Log opens, which identifies the author of the approval/rejection, date and time, and rejection notes.

![](_page_18_Picture_0.jpeg)

![](_page_18_Picture_64.jpeg)

### 1.4 Evaluation Questionnaire for the Tender Phase working lists

### 1.4.1 Display of the List of Evaluation Questionnaires for the Tender Phase by **Compilers**

The compilers will have access to a working list, where they can track Evaluation Questionnaires, i.e. all the Approved Evaluation Processes. Launch the "Evaluation Questionnaires" service

![](_page_18_Picture_65.jpeg)

The display of the output, the various pieces of information, and the ordering of the fields can be customized by the user, who can save a Launch Variant to always return to the user's own default layout. Let's look at how this is done.

Clicking the **B** button will open a new window where the user can define which columns they want to display in the layout, and which they wish to hide.

The layout can be sorted by selecting the Column Selection Folder.

Page 19 of 29

![](_page_19_Picture_0.jpeg)

To Add new fields to the Layout:

- 1. Select the field of interest from the "Hidden Columns" section
- 2. Select the position of interest (position where you want the field to be added) in the "Displayed Columns" section
- 3. Click on the  $\begin{array}{|c|c|c|c|c|c|}\n\hline\n & \multicolumn{1}{|c|}{\text{Add}} & \multicolumn{1}{|c|}{\text{button.}}\n\hline\n\end{array}$  The selected field will be moved to the Displayed Columns section in the desired position.
- 4. The field sequence can be modified. Selecting the field to be moved and clicking on the buttons:
	- a. **A** moves the selected field to the beginning to the first position
	- $b.$   $\Box$  moves it up a position
	- c.  $\|\cdot\|$  moves it down a position
	- d.  $\mathbb{R}$  moves the selected field to the end to the last position
- 5. Click on the  $\frac{OK}{B}$  button to confirm the operation; or click on the  $\frac{Cancel}{B}$  button to cancel the operation

To Remove fields from the Layout:

- 1. Select the field of interest from the "Displayed Columns" section
- 2. Click on the **Remove button. The selected field will be moved to the Hidden Columns** section
- 3. Click on the **DK** button to confirm the operation; or click on the <sup>Cancel</sup> button to cancel the operation

| 听 | Hidden Columns                                                         |   |                             |               |   | Displayed Columns<br>Deadline                                       |              |
|---|------------------------------------------------------------------------|---|-----------------------------|---------------|---|---------------------------------------------------------------------|--------------|
|   | Changed On                                                             |   |                             |               |   |                                                                     |              |
|   | Created On<br>Purchaser Responsible (ID)<br>Evaluation Response Number |   |                             |               |   | Submission Date<br><b>Evaluation Response Name</b><br>External Name |              |
|   |                                                                        |   | Add<br>Remove<br>$\epsilon$ | $\rightarrow$ |   |                                                                     |              |
|   |                                                                        |   |                             |               |   |                                                                     |              |
|   |                                                                        |   |                             |               |   | Filling status<br><b>Workflow Status</b><br>Supplier                |              |
|   |                                                                        |   |                             |               |   |                                                                     |              |
|   |                                                                        |   |                             |               |   |                                                                     |              |
|   |                                                                        |   |                             |               |   | Contract ID                                                         | $\checkmark$ |
|   |                                                                        |   |                             |               | 呈 | Change<br>Sequence                                                  |              |
|   | Columns Fixed to Left:                                                 | v |                             |               |   |                                                                     |              |

To save a Display Variant:

Page 20 of 29

![](_page_20_Picture_0.jpeg)

- 1. Click on the save as button
- 2. Include a description of the Variant
- 3. Check the Initial View flag if you want the variant to be the default when launching the Process List service

Specify a Description for the Variant and assign it as Initial View:

![](_page_20_Picture_67.jpeg)

### 1.4.2 Display of the List of Evaluation Questionnaires for the Tender Phase by Vendor Rating Unit

Vendor Rating Unit will also have access to a working list where they can track the Evaluation Questionnaires.

Unlike the Compilers, the Vendor Unit will see all the Evaluation Processes, including those not Approved.

Launch the "Evaluation Questionnaires" service

![](_page_21_Picture_0.jpeg)

![](_page_21_Picture_55.jpeg)

### 1.4.3 Display the List of Evaluation Questionnaires (for the Tender Phase) with scores by Vendor Rating Unit

Vendor Rating Unit also have access to a working list showing the various scores of the Form and the Questionnaire.

Launch the "Evaluation Questionnaires with Scores" service

![](_page_21_Picture_56.jpeg)

### 1.4.4 Forwarding or Setting Questionnaires to Obsolete

The Vendor Rating Unit from the Questionnaire List, shown in section 5.8.2, can perform two activities on the Evaluation Questionnaires for the Tender Phase that have not yet been compiled:

|   |               |                            |                 |             |                     | $\cdot$               |                                      |
|---|---------------|----------------------------|-----------------|-------------|---------------------|-----------------------|--------------------------------------|
|   | View: accesso | Forward Questionnarie<br>v | Set to Obsolete | Log Approve | C Refresh<br>Export |                       |                                      |
| F | Created On    | Evaluation Respons         | Deadline.       | Supplier ID | Sap Code            | Supplier              | Appraiser                            |
|   | 23.05.2016    | 3357                       | 22.06.2016      | 4734        | 412696              | CRYSTAL S.A.          | Compiler To define                   |
|   | 23,05,2016    | 3356                       | 22.06.2016      | 4732        | 158718              | COSSU ANTONIO &       | Compiler To define                   |
|   | 23.05.2016    | 3355                       | 22.06.2016      | 1980        | 129718              | <b>MAGNOLFI MAURO</b> | Compiler To define                   |
|   | 23.05.2016    | 3354                       | 22.06.2016      | 1264        | 125299              | GIE GI SNC DI PER     | Gestore Contratti                    |
|   | 23.05.2016    | 3353                       | 22.06.2016      | 1264        | 125299              | GIE GI SNC DI PER     | <b>FEDERICA BANDIERA</b>             |
|   | 23.05.2016    | 3352                       | 22.06.2016      | 1264        | 125299              |                       | GI E GI SNC DI PER FEDERICA BANDIERA |
|   | 23.05.2016    | 3351                       | 22.06.2016      | 1264        | 125299              | GLE GLSNC DLPER       | <b>FEDERICA BANDIERA</b>             |
|   | 23.05.2016    | 3350                       | 22.06.2016      | 1264        | 125299              | GIE GI SNC DI PER     | <b>FEDERICA BANDIERA</b>             |

■ "Forwarded" to a different Compiler (must have a "Buver" role);

Page 22 of 29

![](_page_22_Picture_0.jpeg)

Selecting the "Forward Questionnaire" button opens the following screen, on which it is necessary to:

![](_page_22_Picture_76.jpeg)

### ■ "set to obsolete"

![](_page_22_Picture_77.jpeg)

By selecting the "Set to Obsolete" button, the following screen opens, where the reason must be entered and confirmed.

![](_page_22_Picture_78.jpeg)

![](_page_23_Picture_0.jpeg)

These functions are for the exclusive use of the Vendor Rating Unit.

### 1.4.5 Supplier Form for the Tender Phase

The supplier form includes an "Evaluations" tab dedicated to the Vendor Evaluation Process. The Supplier form shows:

- the list of Approved Evaluation Processes
- $\bullet$  the following indicators:
	- o IVR: Summary performance evaluation indicator and penalties for a vendor
	- o IVR (Area): Summary performance evaluation indicator and penalties for a vendor in a specific evaluation area
	- o ISP: Summary performance evaluation indicator and penalties for a vendor (no penalties)

![](_page_23_Picture_84.jpeg)

Because the VMS Questionnaires for the Tender Phase require assigning scores for Level II Indicators, displaying the scores by drill down on the Questionnaire number will be blocked for those VMS Users who are not associated with the role of Vendor Rating Unit.

### 1.5 EVIDENCE FOR ACTIVATION OF EVALUATION TEAM

This function allows evidence to be created following after "Misconduct" or "Non-performance Feedback", in relation to a particular Vendor.

![](_page_24_Picture_0.jpeg)

### VMS USER MANUAL – EXTRACT FOR BUYER

![](_page_24_Picture_117.jpeg)

To create a new evidence:

1. Launch the service from the menu "Penalties and Measures > Evidence for the Activation of Evaluation Team

2. Create a new entry by clicking on the New Evidence icon

3. Enter the necessary information by entering:

![](_page_24_Picture_118.jpeg)

![](_page_25_Picture_0.jpeg)

![](_page_25_Picture_207.jpeg)

![](_page_26_Picture_0.jpeg)

![](_page_26_Picture_303.jpeg)

![](_page_27_Picture_0.jpeg)

![](_page_27_Picture_146.jpeg)

When saving data, VMS will autofill the following information of the Evidence

![](_page_27_Picture_147.jpeg)

The Evidence will be characterized by a **Processing Status**, which can have the following values:

- New Evidence
- Started Process: in the case where a process related to that particular Evidence (system update) has been started
- Completed Process: in the case of an approved process related to that particular Evidence (system update)
- Rejected Evidence: in the case that the Feedback Unit considers the evidence unreliable or it has been previously evaluated (manual update)

![](_page_28_Picture_0.jpeg)

Data Changeability: after the Evidence data has been saved, it can still be changed, as long as the evidence status is still "New Evidence").